## **Outlook 邮箱注册教程**

第一步:点击官网注册链接: https://outlook.live.com (无需翻墙访问),前往官网,点击【创建免费账户】

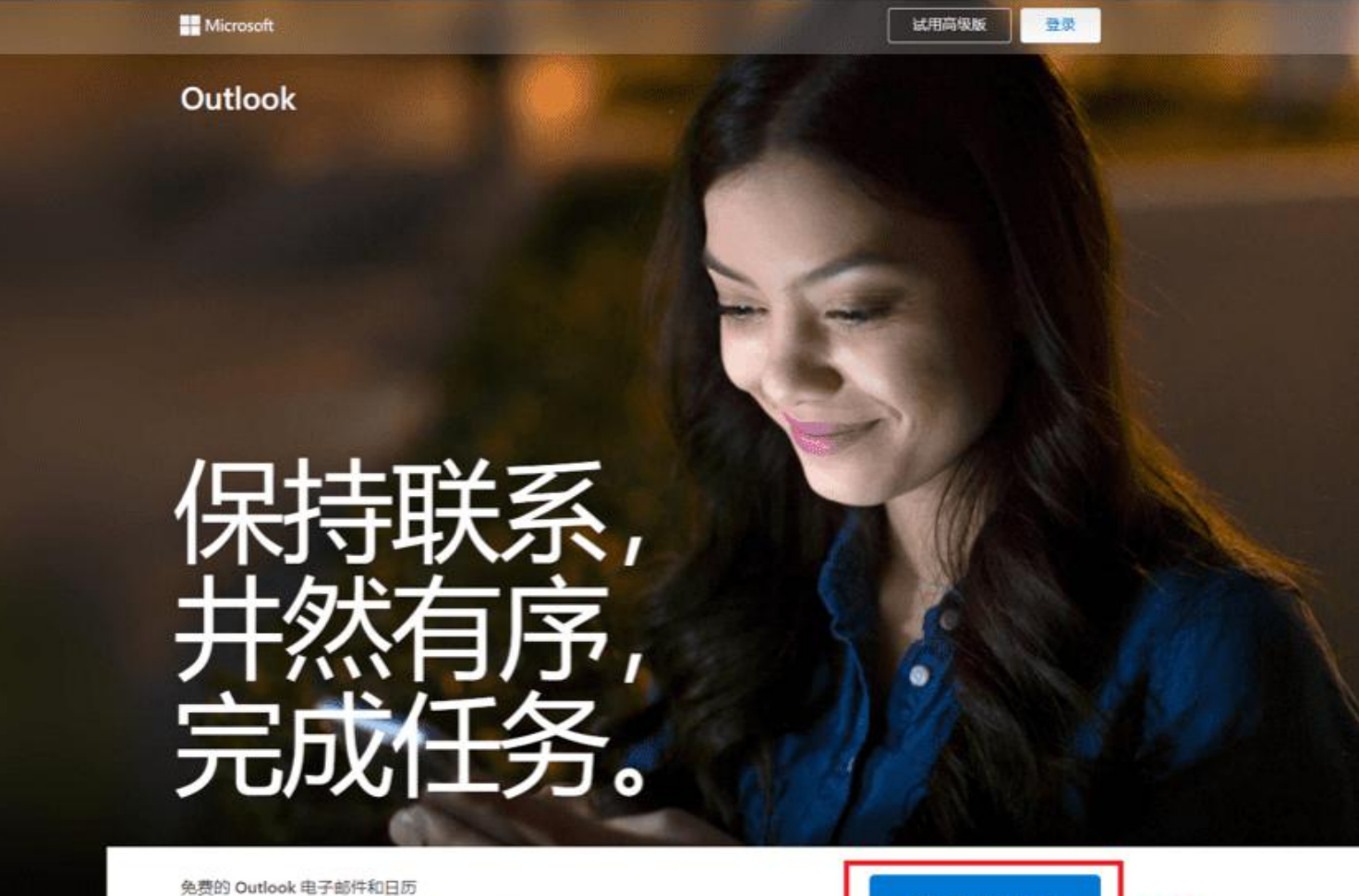

无论在家里、在路途中还是在其他地方,都能获取保持最高效、跟 讲动态的一切内容,

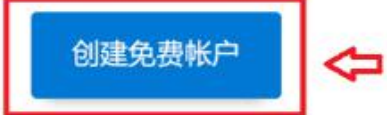

## 第二步:输入您要创建的账号,并设定您的密码。\*注意:密码长度最小 8 码,且包含英文大小写+数字及符号!

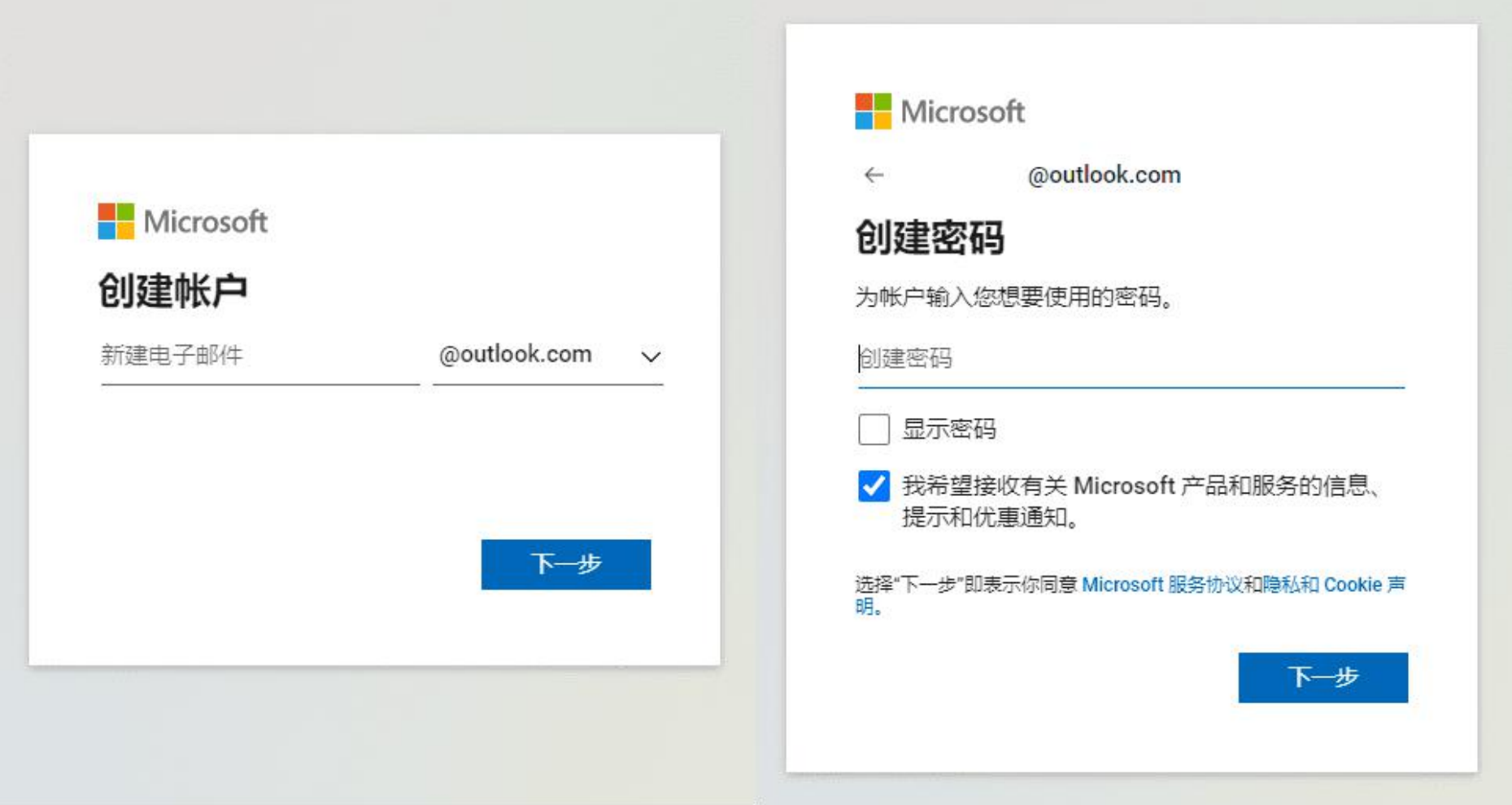

## 第三步:设定您的个人信息,包含姓名及出生年月日! \*注意: 请勿使用他人信息以确保账户安全。填写完毕后请

## 通过机器人验证,即可开始使用! Microsoft Microsoft @outlook.com  $\leftarrow$ Microsoft @outlook.com  $\leftarrow$ 创建帐户 @outlook.com  $\leftarrow$ 你的出生日期是哪一天? 请回答问题,以证明您不是机器人。 你的名字是什么? 我们还需要一点信息来创建你的帐户。你的出生日期 有助于我们为你提供活合你年龄的设置。 我们还需要一些信息才设置你的帐户。 国家/地区 姓 中国  $\checkmark$ 名 出生日期 年 月  $\times$  8  $\ddot{\phantom{0}}$ 下一步 下一步  $F - \hat{T}$  $\frac{6}{6}$